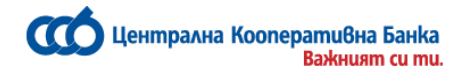

# РЪКОВОДСТВО

## За работа с услугата CCB Online lite на ЦКБ АД

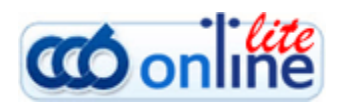

Централна кооперативна банка АД <sup>-</sup> 1 - 1 - 1 - 1 - ССВ Online Lite

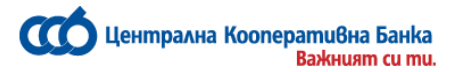

## **Съдържание:**

## **I. [Общо описание на услугата CCB](#page-2-0) Online Lite**

- 1. [Регистрация за CCB](#page-3-0) Online Lite
- 2. [GSM номер за потвърждение на операции](#page-4-0)

## **II. [Информация и лимити за потребителя](#page-4-1)**

- 1. [Лимити](#page-4-2)
- 2. [Контрагенти](#page-5-0) за преводи
- 3. [Съгласия за Open Banking](#page-6-0)
- 4. [Сметки](#page-6-1)
- 5. [Премахване на сметка от CCB Online Lite](#page-17-0)

## **III. [Преводи в лева](#page-6-2)**

- 1. [Левови преводи между собствени сметки](#page-6-3)
- 2. [Преводи в лева към контрагенти](#page-7-0)
- 3. [Преводи към произволни получатели](#page-8-0)

## **IV. [Преводи във валута](#page-9-0)**

- 1. [Преводи между собствени сметки](#page-9-1)
- 2. [Вътрешнобанкови валутни преводи към](#page-10-0)  [контрагенти](#page-10-0)
- 3. [Вътрешнобанкови валутни преводи към произволни](#page-11-0)  [получатели](#page-11-0)
- 4. Покупко [продажба на валута](#page-12-0)
- **V. [Битови Сметки](#page-13-0) и плащане с 10 цифрен код**
- **VI. [Меню Справки](#page-15-0)**
- **VII. [Смяна на парола](#page-16-0)**
- **VIII. [Забравена парола](#page-17-1)**
	- **IX. [Препоръки за сигурност](#page-18-0)**
		- **X. [Съобщения](#page-18-1)**

<span id="page-2-0"></span>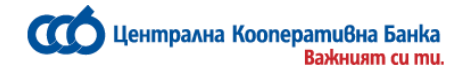

## **I.Общо описание на услугата CCB Online Lite**

Чрез услугата CCB Online Lite Вие можете да:

- Извършвате преводи между собствени сметки в ЦКБ АД в размер **ненадвишаващ левовата равностойност на 15 000 евро (по фиксинг на БНБ - 29 337.45 лв.)** или тяхната равностойност в чужда валута.
- Извършвате покупко продажба на валута между собствени сметки в размер **ненадвишаващ левовата равностойност на 15 000 евро (по фиксинг на БНБ - 29 337.45 лв.)** или тяхната равностойност в чужда валута.
- Извършвате левови и валутни преводи по сметки в ЦКБ до предварително определени лимити /възможно е предварително да определите контрагенти, към които да са възможни плащанията/\*
- Извършвате междубанкови преводи в лева до предварително определени лимити. /възможно е предварително да определите контрагенти, към които да са възможни плащанията/\*
- Заплащате Вашите битови сметки\*
- Получавате справки и извлечения за всички сметки, открити в ЦКБ АД;
- Разполагате с информация за валутните курсове.

#### *\* Това е опция която се активира по Ваше желание*

Кой може да ползва CCB Online Lite:

- Услугата може да бъде използвана от всички пълнолетни физически лица, клиенти на банката, които разполагат с компютър, лаптоп, смартфон или таблет, свързани с интернет.

- За извършване на преводи и плащане на битови сметки /с изключение на преводи между собствени сметки/, клиентът трябва предварително да предостави в банката валиден GSM номер, на български мобилен оператор.

Сигурността на Вашите транзакции през Интернет е напълно гарантирана.

• Браузърите, които може да използвате за оптимална работа и максимална сигурност са:

**Internet Explorer: версия 9.0 или по-висока версия Mozila Firefox: версия 52.8 ESR Google Chrome: версия 42**

- ЦКБ АД използва 256-битови криптирани сесии при комуникацията между Вашия браузър и сървъра на системата Интернет банкиране – **CCB Online Lite**, които са с най-високо ниво на сигурност.
- Идентификацията на потребителите в системата се извършва с потребителско име, парола и SMS код.
- Допълнителна защита с SMS авторизация при извършване на преводи.
- Заключване на акаунта за един астрономически час, при пет пъти грешно въведена парола.
- Продължителност на сесия 5 /пет/ минути.

<span id="page-3-0"></span>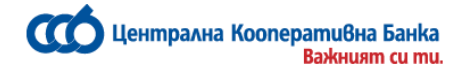

## **1.Регистрация за CCB Online Lite**

Заявка за регистрация за услугата *CCB Online Lite* можете да извършите по един от следните начини:

• Чрез Интернет страницата на Централна Кооперативна Банка АД на адрес: <https://www.ccbank.bg/bg/ccb-online-lite-login>

Натискате върху линка - Регистрирай се "следва да изберете "Регистрация на Физическо лице" и натискате върху линка *"Регистрация за CCB Lite / CCB Mobile".*

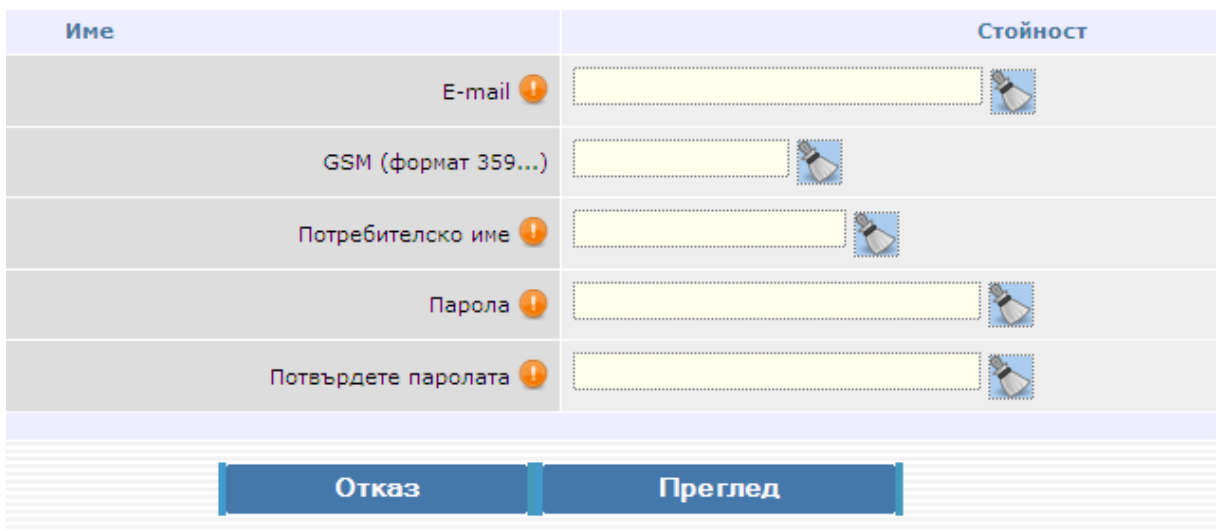

Въвеждате e-mail, GSM номер, потребителско име и парола. Потребителското име и парола могат да съдържат главни и малки латински букви, цифри и специални символи /например: \*, \_, -, ! и т.н./. Дължината на паролата може да бъде минимум 6 /шест/ знака, максимум 32 /тридесет и два/ знака.

Мобилният номер се въвежда във формат 359 xxxxxxxx (слято, без + отпред и без "0" между 359 и номера). Полето "GSM" не е задължително за попълване.

Натискате бутона преглед, въвеждате четири цифрения код и след което потвърждавате с ОК. След успешно подаване на заявката за регистрация ще получите код за регистрация на посочения в заявката имейл адрес, с който следва да посетите офис на банката за потвърждаване на регистрацията.

Служител в банковия офис ще потвърди създадената от Вас заявка за регистрация за услугата CCB Lite и ще конфигурира желаните от Вас права и лимити.

За целта е необходимо да подпишете "*Искане за задаване/промяна на права и лимити за услугите на ЦКБ АД" и "Договор за ползване на услугата CCB Lite".*

Искане и договор могат да бъдат подписани от упълномощено лице при предоставяне на нотариално заверено пълномощно.

При посещението Ви в банковия салон за потвърждение на регистрацията, следва да предоставите кода на служителя, необходим за потвърждение на регистрацията Ви.

Централна кооперативна банка АД  $\overline{4}$  - 4 -  $\overline{4}$  -  $\overline{4}$  -  $\overline{4}$  -  $\overline{4}$  CCB Online Lite

Централна Koonepamu8на Банка

<span id="page-4-0"></span>• Във всеки офис на Банката можете да получите запечатан плик, съдържащ потребителско име и парола за достъп.

## **2.GSM номер за потвърждение на операции**

В случай, че желаете да промените GSМ номера за потвърждение на операции е необходимо да изберете меню "Опции".

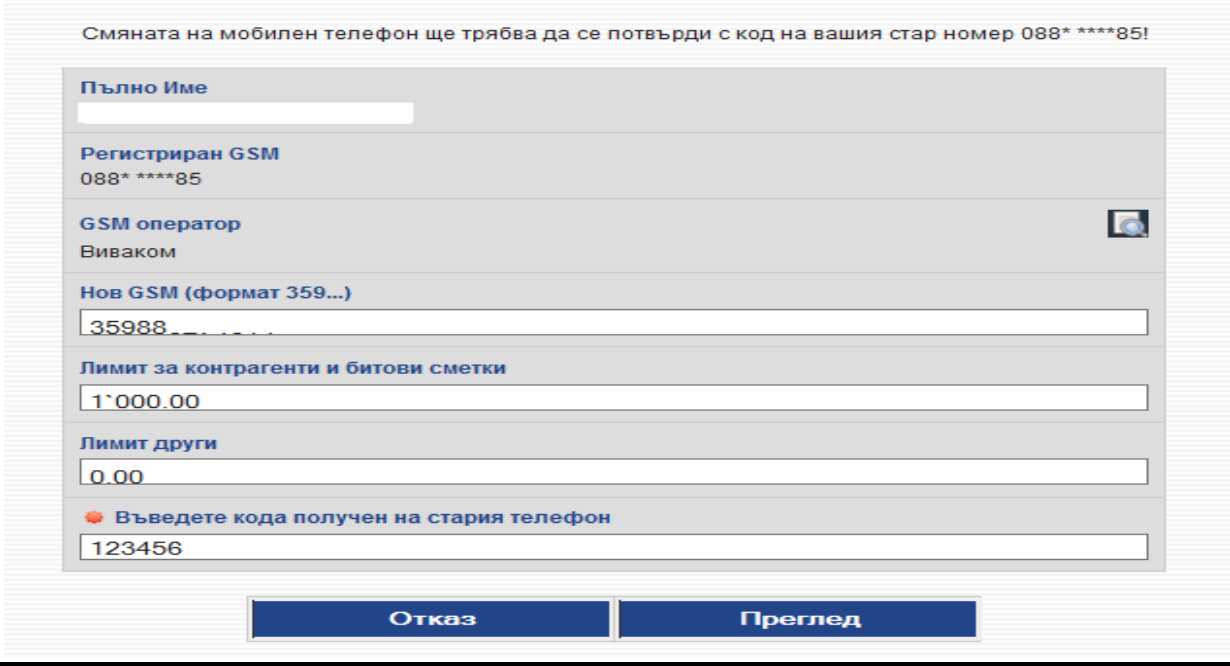

Въвеждате новия GSM Номер, след което натискате бутона преглед. На следващия екран ще се появи съобщение "Смяната на мобилен телефон ще трябва да се потвърди с код на Вашия стар номер" и натискате бутон преглед. На стария номер ще получите код, който следва да бъде въведен. При коректно въведен код ще получите нов SMS, този път на новия номер.

<span id="page-4-1"></span>Ако вече нямате достъп до стария номер, то за промяна на GSM номера, следва да посетите офис на банката и да подпишете искане за промяна.

#### **II.Информация и лимити за потребителя**

#### **1.Лимити**

<span id="page-4-2"></span>Лимитите за извършване на преводи в CCB Online Lite са следните:

- Дневен лимит на преводи между собствени сметки до левовата равностойност на **15'000** (петнадесет хиляди) **евро** ( 29'337.45 лв. по фиксинг на БНБ).
- Максимален лимит за преводи към предварително зададени контрагенти и плащане на битови сметки – **6'000.00 лв.** за 24 часа.
- Максимален лимит за преводи към произволни получатели **1'000.00 лв.** за 24 часа.

Централна Koonepamu8на Банка

В случай, че не сте определили лимити за извършване на преводи към Контрагенти и / или произволни получатели е необходимо да посетите удобен за Вас офис на Банката и да попълните искане за "Промяна на регистрация"

От меню Опции можете да намалите лимитите за преводи към Контрагенти, както и тези за произволни получатели. Това става чрез въвеждане на желаната от Вас сума /не може да бъде по – голяма от текущата/, натискате бутона "Преглед", след което натискате "ОК".

ВАЖНО: През меню опции можете единствено да НАМАЛИТЕ лимитите, в случай че желаете отново да ги увеличите е необходимо да посетите офис на Банката.

**ВАЖНО: Равностойността на всички платежни операции, извършени през каналите на Интернет банкирането на ЦКБ АД в рамките на един ден, не може да надвишава левовата равностойност на 15'000 евро (по фиксинг на БНБ - 29'337.45 лв.) или тяхната равностойност в чужда валута.**

#### **2.Контрагенти за преводи**

<span id="page-5-0"></span>За да можете да извършвате платежни нареждания към контрагенти, трябва предварително да посетите офис на Банката и да предоставите списък с желаните от Вас контрагенти за добавяне.

Служител в банковия офис ще добави контрагентите, които ще станат активни след като подпишете "*Искане за задаване/промяна на права и лимити за услугите на ЦКБ АД".*

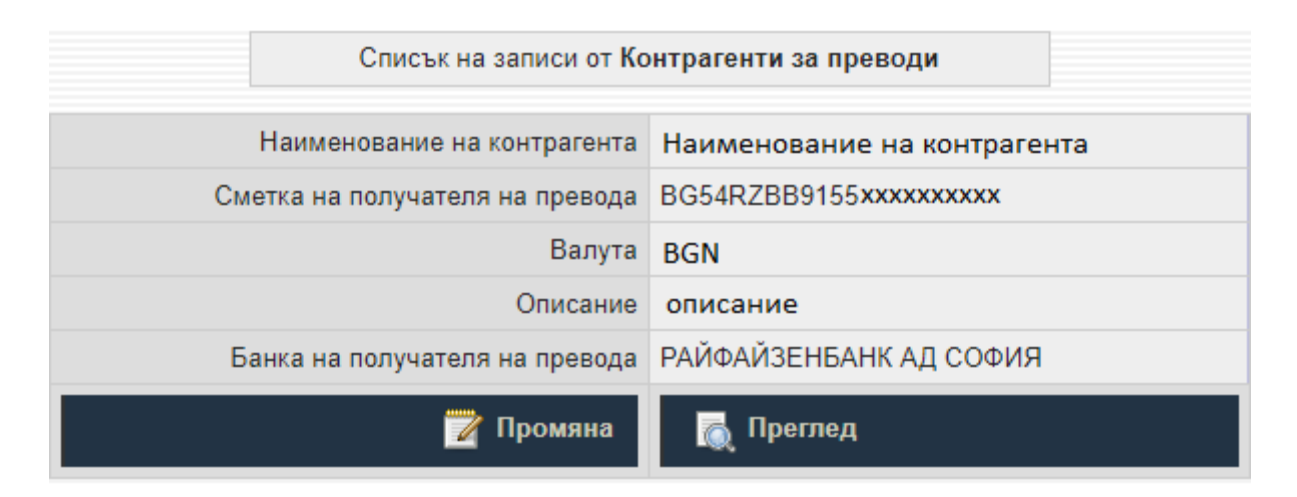

От меню "Картотека" – "Контрагенти за преводи" можете да видите активните контрагенти, към които можете да извършвате преводи.

Чрез натискане на бутона преглед, ще видите детайлна информация относно контрагента.

Чрез избор на бутон "Промяна" можете да го деактивирате. Това става чрез размаркиране на поле "Активен ССВ Lite/Mobile", след което избор на бутон "Преглед", Потвърждавате записа с паролата за достъп до банкирането и ОК.

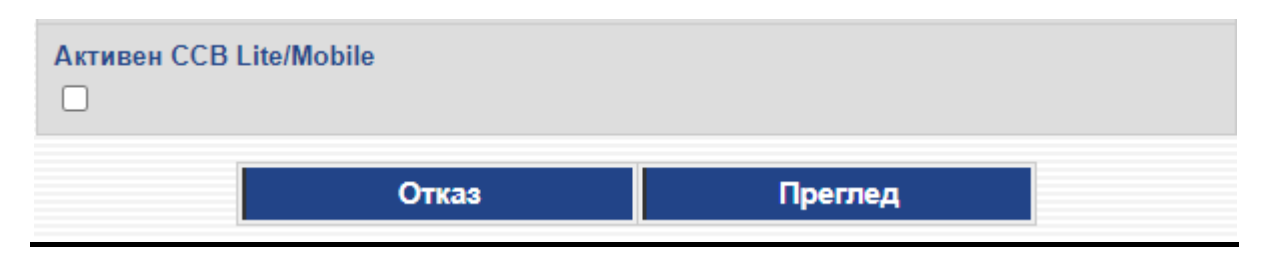

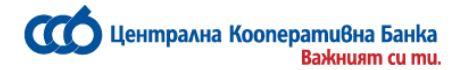

<span id="page-6-1"></span><span id="page-6-0"></span>ВАЖНО: През меню " Контрагенти за преводи" можете единствено да деактивирате даден контрагент. В случай, че желаетe отново да го активирате е необходимо да посетите офис на Банката.

## **3.Съгласия за Open Banking**

**Съгласия за Open Banking -** визуализира се списък с всички съгласия с възможност за детайлен преглед и отказ на съгласието.

#### **4.Сметки - управление**

От меню Сметки – Сметки на клиента, имате възможност да видите всички Ваши сметки, добавени към Вашата регистрация за интернет банкиране. От тук Вие можете да:

- добавите описание /наименование/ към дадена сметка, по което ще се ориентирате по лесно при работа със сметката. Това става чрез натискане на бутона **Права** и въвеждане на текст в поле "Описание". Потвърждавате записа с паролата за достъп до банкирането и ОК.
- промените статуса на дадена сметка от разрешена за операции на "само за информация"<br>през системата ССВ Online Lite. Това става чрез натискане на бутона през системата CCB Online Lite. Това става чрез натискане на бутона и маркиране на "Само за информация ССВ Lite/Mobile". Потвърждавате записа с паролата за достъп до банкирането и ОК.

В случай, че желаете дадена сметка да бъде отново активирана за работа през CCB Online Lite, е необходимо да посетите офис на Банката.

## **5.Премахване на сметка от CCB Online Lite**

В случай, че желаете да премахнете определена сметка от регистрацията Ви за CCB Online Lite, следва да натиснете бутона **Права** и размаркирате полетата "Активна CCB Lite/Mobile" и "Само за информация CCB Lite/Mobile".

Потвърждавате записа с паролата за достъп до банкирането и ОК.

Ако желаете да имате отново достъп до сметка, която сте премахнали от услугата, е необходимо да посетите офис на Банката.

#### <span id="page-6-3"></span><span id="page-6-2"></span>**III. Преводи в лева**

**ВАЖНО!** Системата позволява създаването на платежни нареждания, от сметка с недостатъчна наличност, с текуща и бъдеща дата на изпълнение.

При опит за потвърждаване на превод, съставен от сметка с недостатъчна наличност и с текуща дата на изпълнение, системата не допуска извършване на операцията.

Централна Koonepamu8на Банка **Baxkuusm cu mu.** 

> Преводи с бъдеща дата могат да бъдат въведени и потвърдени, тъй като системата не извършва проверка за наличност към момента на потвърждаване на превода.

#### **1.Преводи в лева между собствени сметки**

• IBAN на наредителя

• Сума

От това меню можете да извършвате левови преводи между собствени сметки.

1. Избирате сметка наредител.

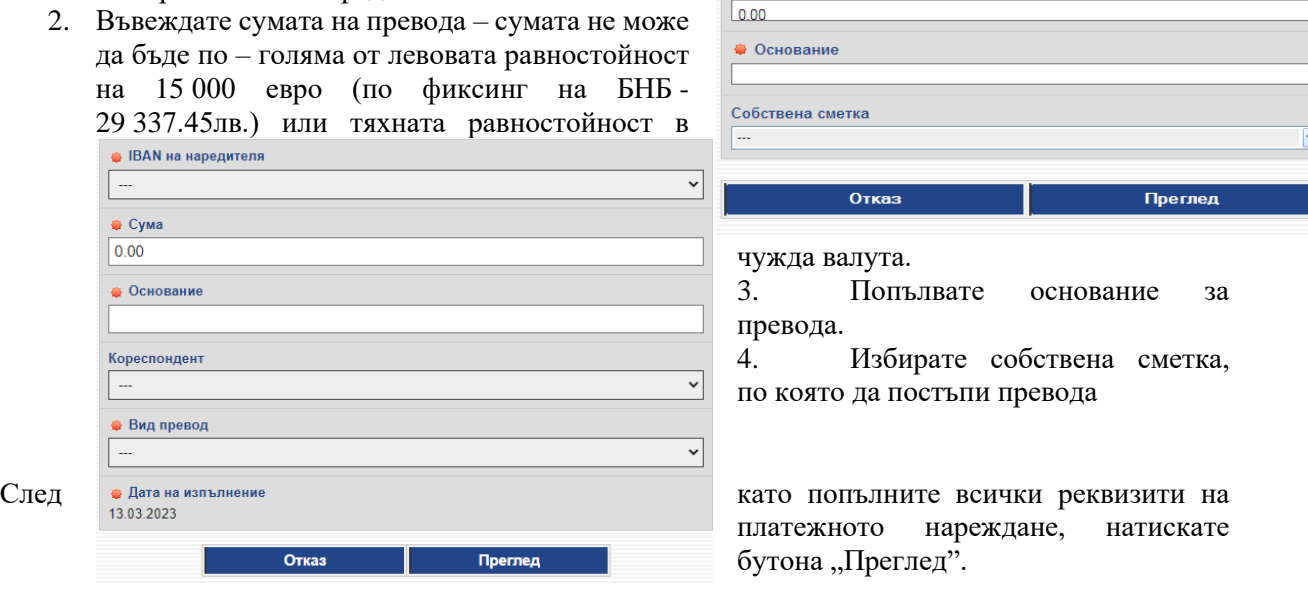

В случай, че има грешка в някое от полетата, ще се покаже съобщение с конкретната грешка. Ако всичко е попълнено коректно, на екрана ще се визуализира детайлна информация за превода, вкл. и таксата за превода.

<span id="page-7-0"></span>Потвърждавате превода чрез въвеждане на SMS код , паролата за достъп до банкирането и бутона ОК.

## **2.Преводи в лева към контрагенти**

За да можете да извършвате платежни нареждания към контрагенти, трябва предварително да посетите офис на Банката и да посочите желаните от Вас контрагенти, лимит за преводи към контрагенти, както и валиден Български GSM номер, на който за всеки нареден превод ще се получават еднократни пароли за потвърждение на платежни нареждания. От това меню можете да извършвате левови преводи към предварително зададени получатели.

- 1. Избирате сметка наредител.
- 2. Въвеждате сумата на превода.
- 3. Попълвате основание за превода.

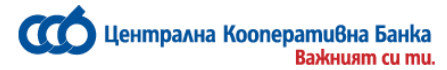

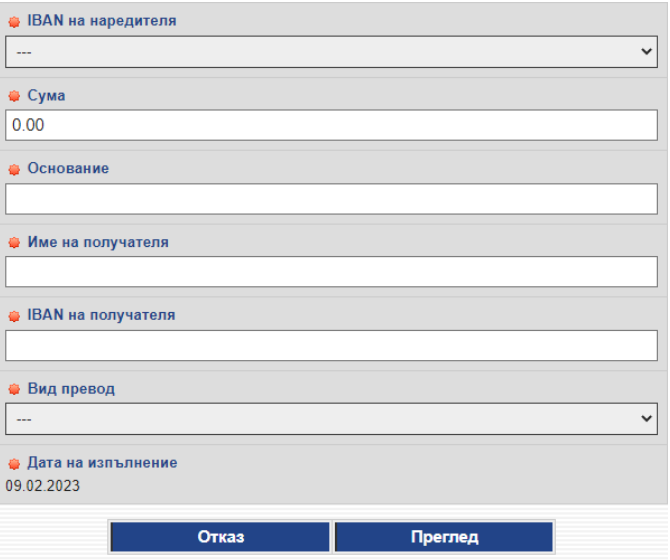

4ИИ4.Избирате кореспондент, към когото желаете да наредите плащането

5. Избирате Вид превод- Вътрешен, Стандартен-БИСЕРА или BLINK.

Преводите BLINK са най-бързите междубанкови преводи до 30 000 лева по всяко време на годината - 24/7, 365 дни в годината.

След като попълните всички реквизити на платежното нареждане, натискате бутона "Преглед".

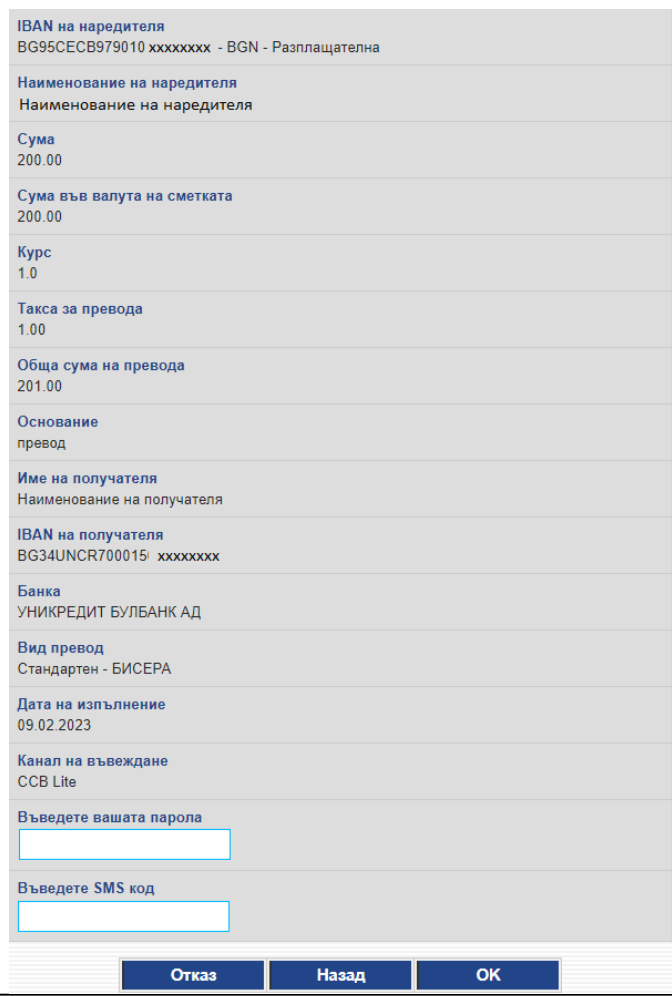

В случай, че има грешка в някое от полетата, ще се покаже съобщение с конкретната грешка.

Ако всичко е попълнено коректно, на екрана ще се визуализира детайлна информация за превода, вкл. и таксата за превода.

<span id="page-8-0"></span>Потвърждавате превода чрез въвеждане на SMS код, паролата за достъп до банкирането и бутона ОК.

#### **3.Преводи към произволни получатели**

За да можете да извършвате платежни нареждания към произволни получатели, трябва предварително да посетите офис на Банката и да посочите желания от Вас лимит за преводи към произволни получатели, както и валиден GSM номер на български оператор, на

Централна кооперативна банка АД  $-9$  -  $-$  9 -  $-$  9 -  $-$  CCB Online Lite

Централна Koonepamu8на Банка **Baskuusm cu mu.** 

> който ще получавате еднократни пароли за потвърждение на платежните нареждания. От това меню можете да извършвате левови преводи към произволни получатели до предварително определен от Вас лимит.

> > 1. Избирате сметка наредител.

- 2.Въвеждате сумата на превода.
- 3.Попълвате основание за превода.

4.Попълвате наименованието на получателя

5.Попълвате IBAN на получателя

6. Избирате Вид превод- Вътрешен, Стандартен-БИСЕРА или BLINK.

Преводите BLINK са най-бързите междубанкови преводи до 30 000 лева по всяко време на годината - 24/7, 365 дни в годината.

След като попълните всички реквизити на платежното нареждане, натискате бутона "Преглед".

В случай, че има грешка в някое от полетата, ще се покаже съобщение с конкретната грешка. Ако всичко е попълнено коректно, на екрана ще се визуализира детайлна информация за превода, вкл. и таксата за превода.

Потвърждавате превода чрез въвеждане на SMS код, паролата за достъп до банкирането и бутона **IBAN на наредителя** ОК.

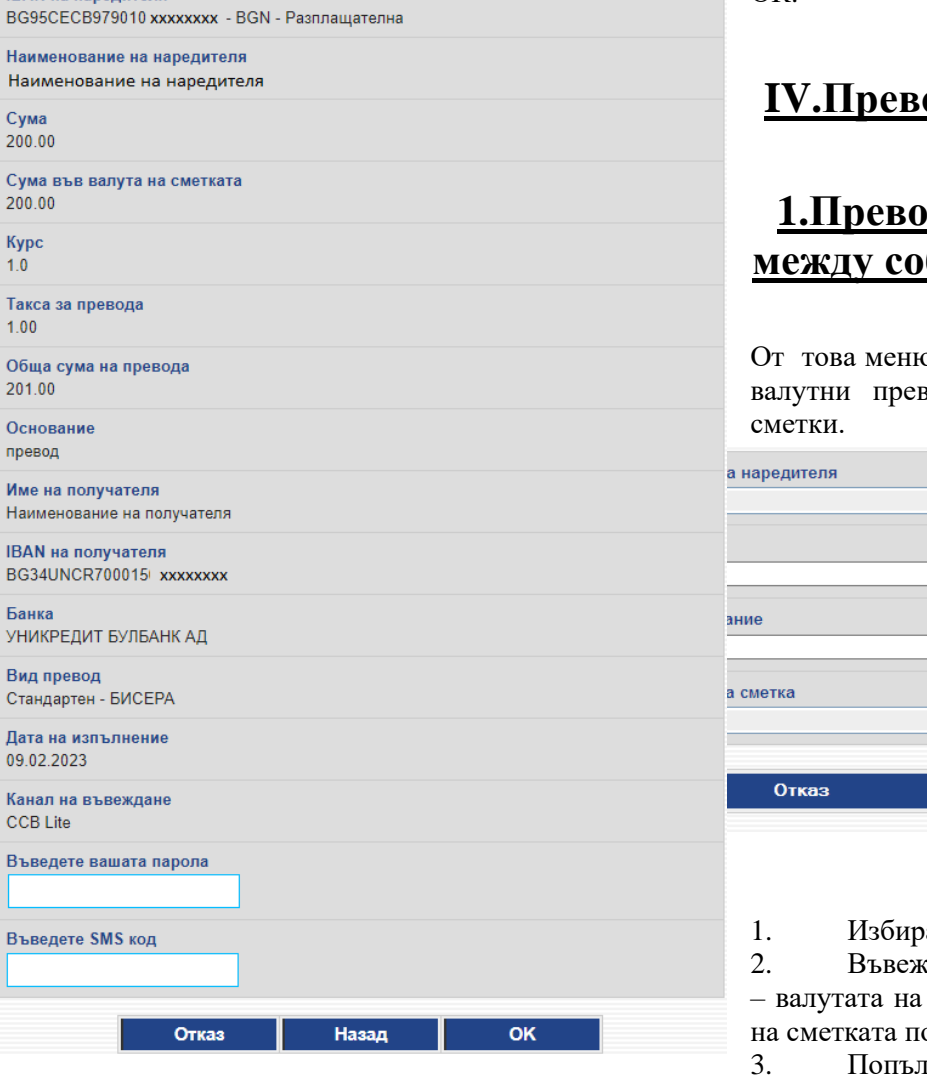

<span id="page-9-1"></span><span id="page-9-0"></span>**IV.Преводи във валута**

#### **1.Преводи във валута между собствени сметки**

о можете да извършвате води между собствени

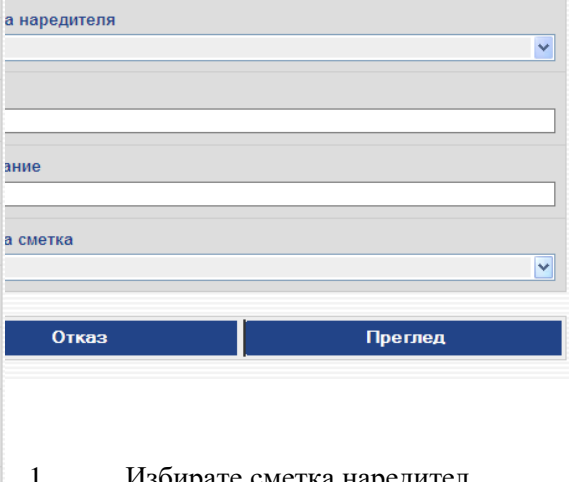

ате сметка наредител.

сдате сумата на превода превода е във валутата олучател.

вате основание за

**CCO** Централна Кооперативна Банка **Важният си ти.** 

4. Посочвате собствена сметка, по която да постъпи преводът.

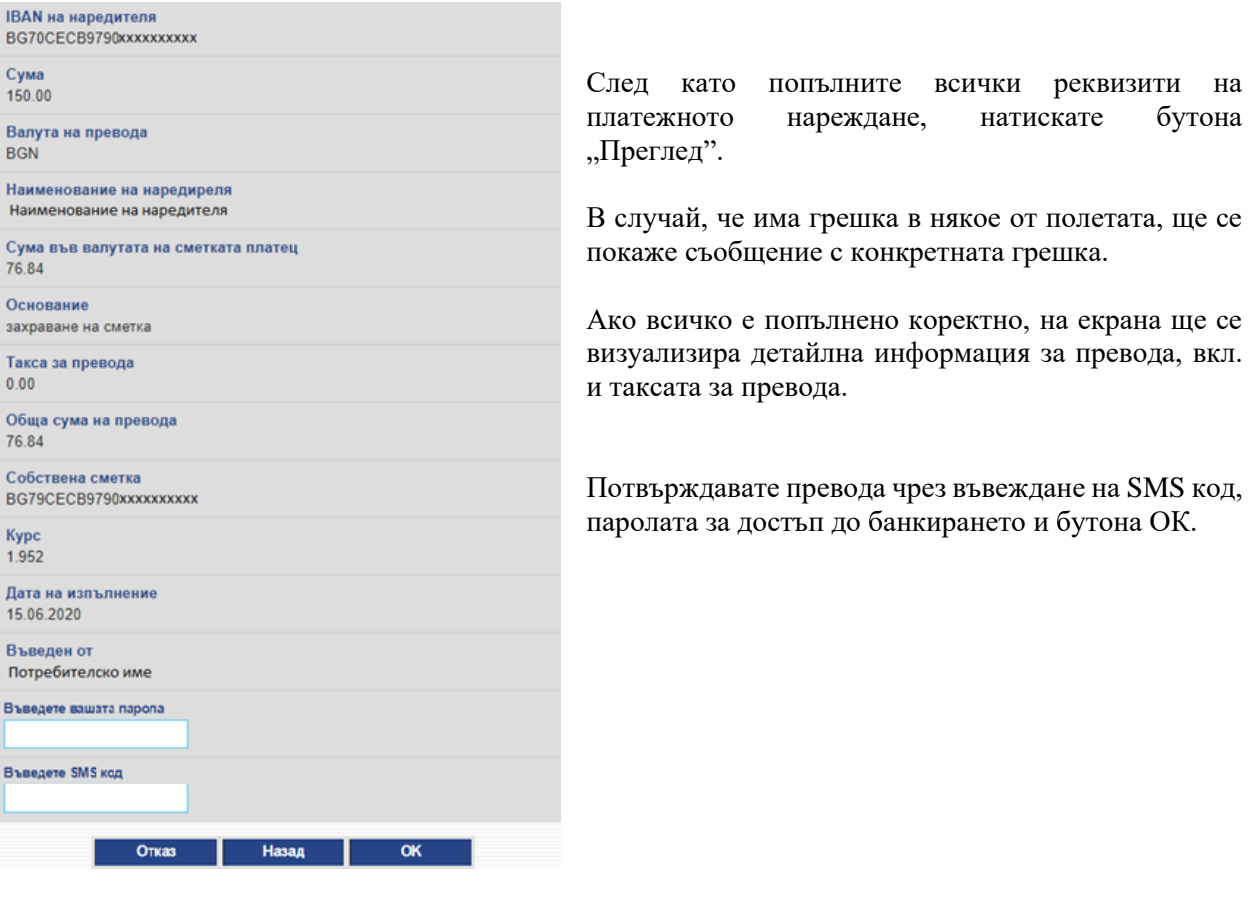

#### <span id="page-10-0"></span>**2.Вътрешнобанкови валутни преводи към контрагенти**

За да можете да извършвате платежни нареждания във валута към други контрагенти в ЦКБ АД, трябва предварително да посетите офис на Банката и да посочите желаните от Вас контрагенти, лимит за преводи към контрагенти, както и валиден GSM номер на български оператор, на който ще получавате еднократни пароли за потвърждение на платежни нареждания. От това меню можете да извършвате валутни преводи към предварително определени получатели в ЦКБ АД.

Можете да наредите превод между сметки в една и съща валута, различна от лева или да наредите превод между сметки в различни валути.

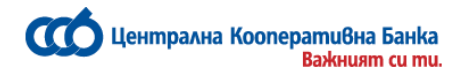

- 1. Избирате сметка наредител.
- 2. Въвеждате сумата на превод валутата на превода е във валута сметката получател.
- 3. Попълвате основание за превода.
- 4. Избирате кореспондент, към ко желаете да наредите плащането

 $B$  случай, че нямате заредени контрагент *необходимо да посетите офис на банката, за да заявите да бъдат добавени. IBAN на получателя – може да бъде единствено сметка в ЦКБ АД.*

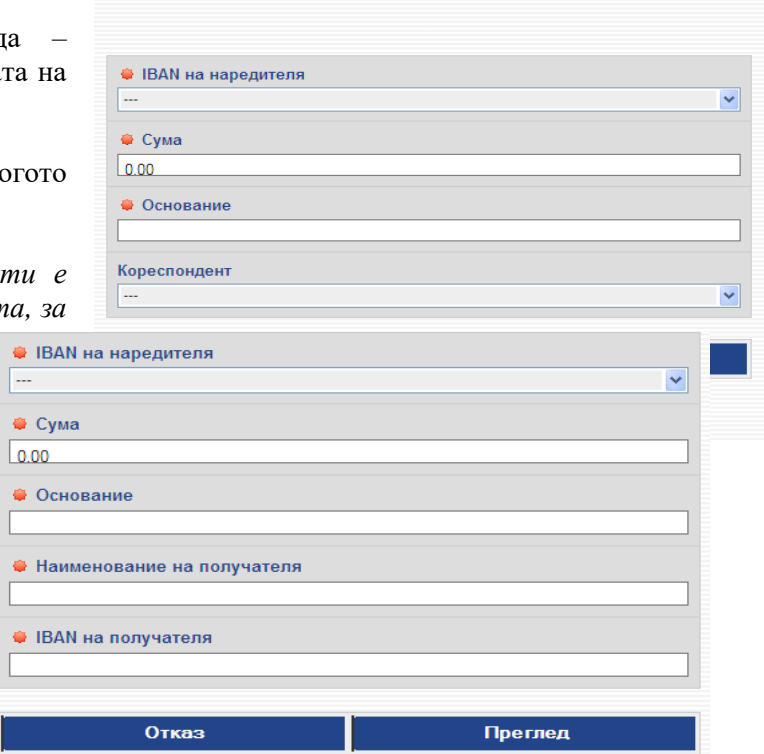

След като попълните всички реквизити на платежното нареждане, натискате бутона "Преглед".

В случай, че има грешка в някое от полетата, ще се покаже съобщение с конкретната грешка.

Ако всичко е попълнено коректно, на екрана ще се визуализира детайлна информация за превода, вкл. и таксата за превода.

Начало | Меню

Потвърждавате превода чрез въвеждане на SMS код,паролата за достъп до банкирането и бутона ОК.

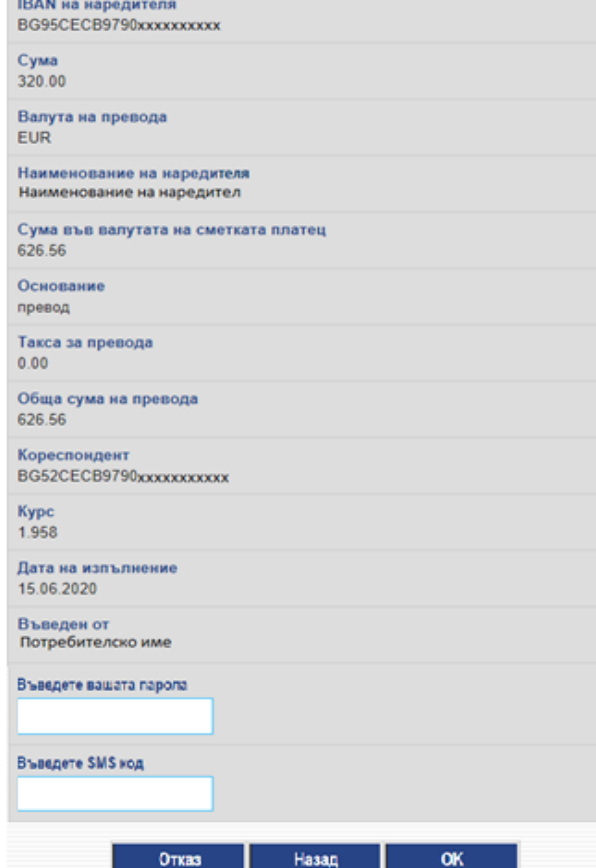

## <span id="page-11-0"></span>**3.Вътрешнобанкови валутни преводи към произволни получатели**

За да можете да извършвате платежни нареждания към произволни получатели в ЦКБ АД, трябва предварително да посетите офис на Банката и да посочите желания от Вас лимит за преводи към произволни получатели, както и валиден GSM номер на български оператор, на който ще получавате еднократни пароли за потвърждение на платежните нареждания. От това меню можете да извършвате преводи във валута към произволни получатели в ЦКБ АД до предварително определен от Вас лимит.

Централна кооперативна банка АД <sup>-</sup> 12 - 12 - 12 - 12 - 12 - CCB Online Lite

**CCO** Централна Кооперативна Банка **Важният си ти.** 

- 1. Избирате сметка наредител.
- 2. Въвеждате сумата на превода валутата на превода е във валутата на сметката получател.
- 3. Попълвате основание за превода.
- 4. Попълвате наименованието на получателя.
- 5. Попълвате IBAN на получателя може да бъде единствено сметка в ЦКБ АД.

След като попълните всички реквизити на платежното нареждане, натискате бутона "Преглед".

В случай, че има грешка в някое от полетата, ще се покаже съобщение с конкретната грешка.

Ако всичко е попълнено коректно, на екрана ще се визуализира детайлна информация за превода, вкл. и таксата за превода.

Потвърждавате превода чрез въвеждане на SMS код, паролата за достъп до банкирането и бутона ОК.

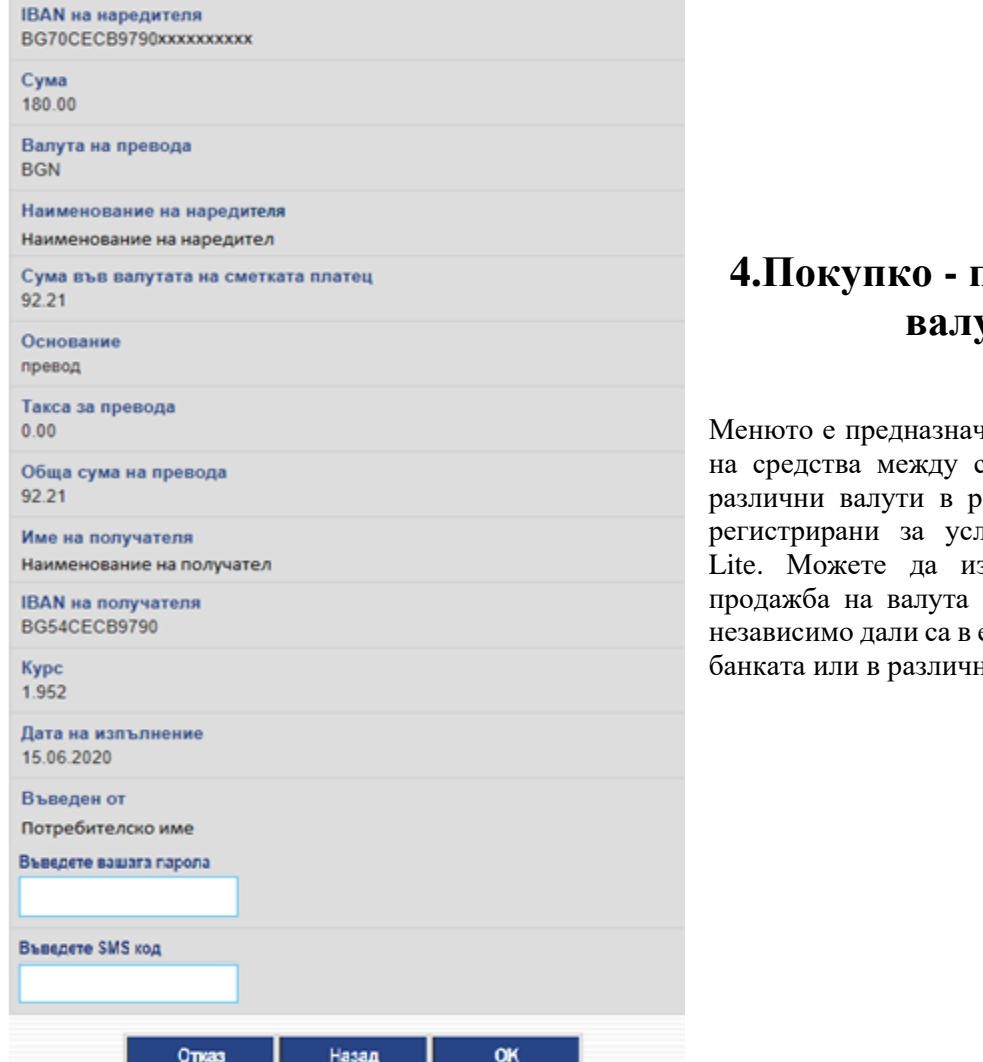

#### <span id="page-12-0"></span>**4.Покупко - продажба на валута**

нено за прехвърляне собствени сметки в амките на банката, пугата CCB Online звършите покупкопо Вашите сметки, един и същи клон на банката или в различни.

Централна кооперативна банка АД <sup>-</sup> 13 - 13 - 13 - 13 - 13 - CCB Online Lite

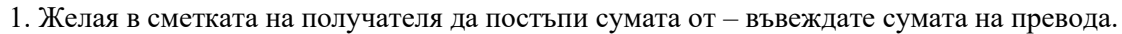

2. От сметка – посочвате сметката платец

**Важният си ти.** 

**CCO** Централна Кооперативна Банка

3. В сметка – избирате сметката, в която желаете да постъпят средствата.

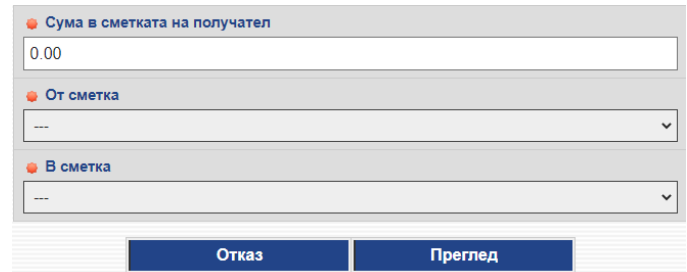

След като попълните всички реквизити на платежното нареждане, натискате бутона "Преглед".

В случай, че има грешка в някое от полетата, ще се покаже съобщение с конкретната грешка.

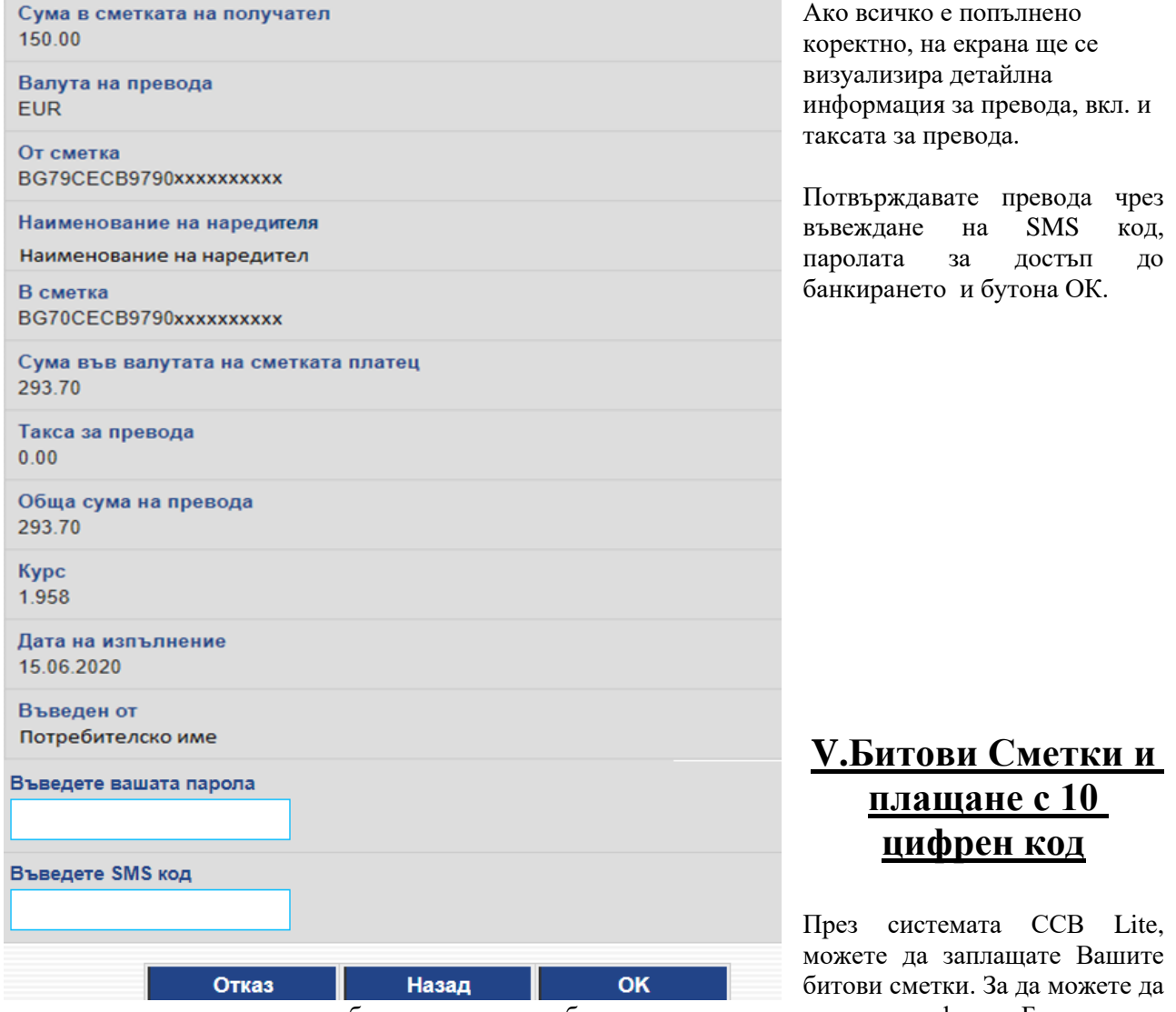

<span id="page-13-0"></span>регистрирате и заплащате битови сметки, трябва предварително да посетите офис на Банката и да посочите желания от Вас лимит за плащане на битови сметки, както и валиден GSM номер на български оператор, на който ще получавате еднократни пароли за потвърждение на регистрацията на Вашите битови сметки.

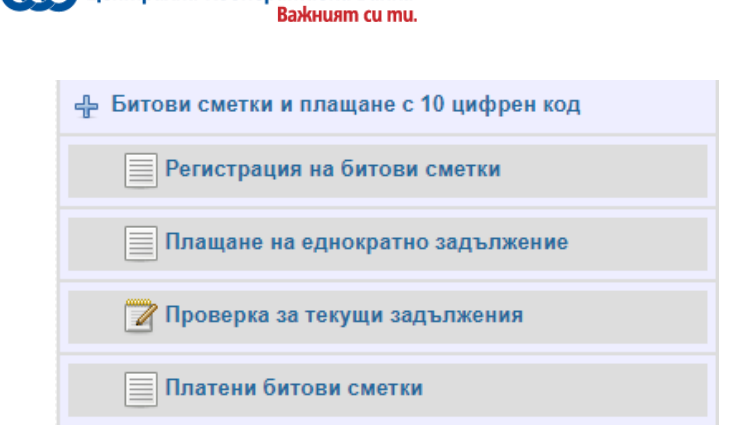

Централна Koonepamu8на Банка

В меню "Битови сметки и плащане с 10 цифрен код" – "Регистрация на битови сметки" – регистрирате абонатните номера, които желаете да се заплащат през банкирането.

Потвърждението се извършва чрез въвеждане на SMS код, получен на предварително регистриран GSM номер.

Чрез падащото меню, избирате търговец от списъка, след което въвеждате абонатен номер за плащане. Проверката за чакащи задължения можете да извършите чрез избор на подменю "Проверка за текущи задължения".

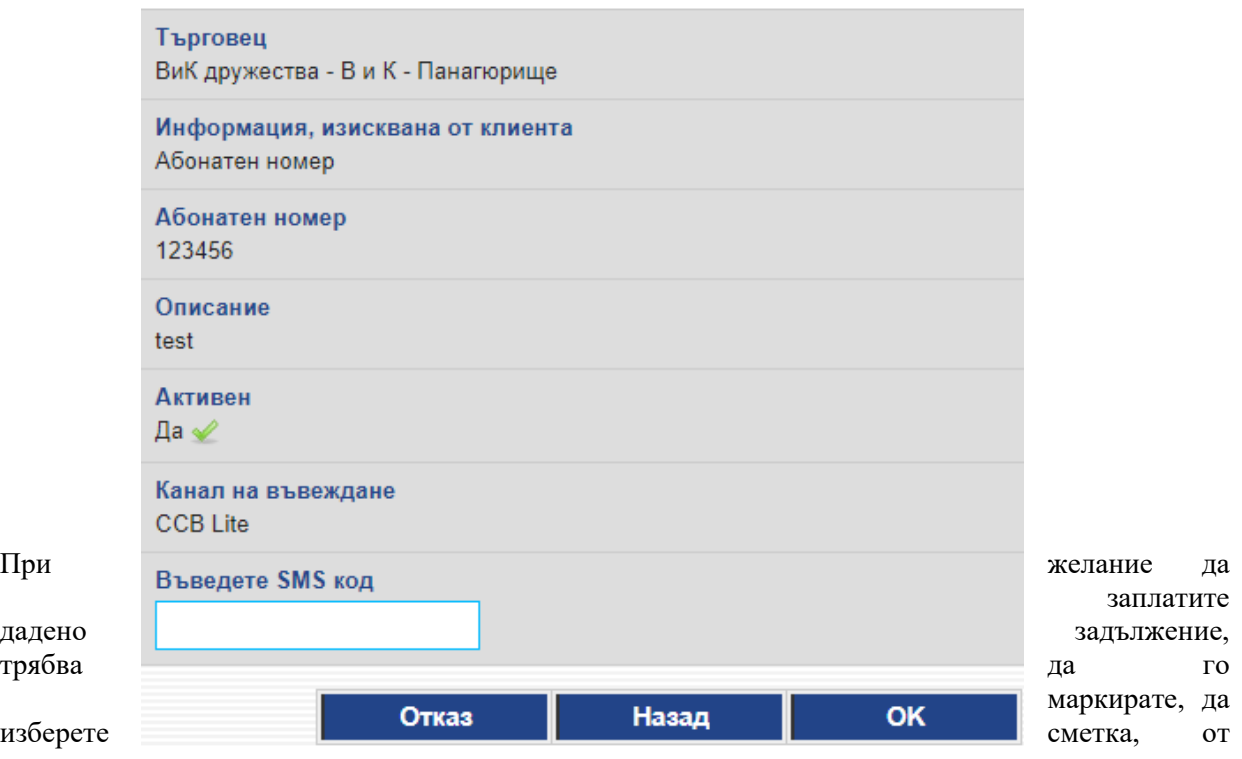

която да се извърши плащането.

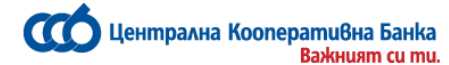

Потвърждавате записа с паролата за достъп до банкирането и ОК.

Ако нямате текущо задължение, на екрана излиза съобщението "Няма данни". Успешно заплатените сметки се виждат в меню "Платени битови сметки".

Премахването на вече регистрирана за плащане битова сметка става от меню "Битови сметки",

Регистрация на битови сметки, избирате **Редакция и премахвате отметката от чек бокса** 

 $A$ ктивен  $\Box$  3аписът се потвърждава с бутон "Преглед" и ОК.

**От меню "Битови сметки" можете да заплатите Еднократно задължение.**

<span id="page-15-0"></span>След въвеждане на Абонатен номер за да потвърдите плащането изберете бутон: ОК.

## **VI.Меню Справки**

#### **Салда по сметки**

От тази справка виждате салдата по всички сметки, добавени към регистрацията Ви, както и с каква сума разполагате, имате ли разрешен овърдрафт, блокирани суми.

#### **Извлечения по сметки**

Когато заредите справката, излиза следния екран:

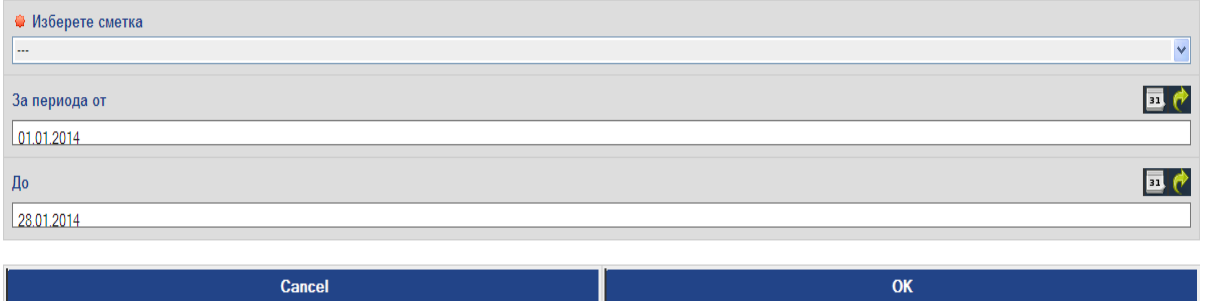

От падащото меню избирате сметката и периода, за които желаете да получите извлечение. След което натискате *ОК*.

Разпечатвате с бутон *Печат на справката.*

#### **Авторизирани суми по преводи**

В справката могат да се видят излъчените преводи Blink, които очакват осчетоводяване.

#### **Падежи по депозити**

Виждате и следите падежите на Вашите депозитни сметки, тяхната срочност, лихвените условия, и в каква валута е открит депозитът.

#### **Състояние на кредити**

**Q** Централна Кооперативна Банка **Baskuusm cu mu.** 

> След като изберете сметката, по която имате отпуснат кредит от банката и потвърдите с бутон *ОК***,** системата Ви дава информация относно падежите (датите) за дължимите главници и лихви, както и за осчетоводени и неосчетоводени вноски.

#### **Курсове на валути, с които банката оперира**

Тази справка Ви показва курс "купува" и курс "продава" на валутите, с които банката оперира, както и фиксинга на БНБ. Курсовете подлежат на промяна в зависимост от движенията на международните валутни пазари.

#### **Справка централен валутен курс за минал период**

Справката показва централният валутен курс за избрана от Вас минала дата и валута.

#### **Карти**

#### **Издадени карти**

Ако имате издадени дебитни карти, от тази справка можете да видите номера на банковата сметка, в кой клон е открита, блокираната сума за БОРИКА и името на картодържателя. От тук имате възможност да видите и движението по картовата си сметка. По регистрирани в системата *CCB Оnline Lite* кредитни карти имате възможност да проследите текущ баланс, разполагаем лимит за ползване и минималната вноска за погасяване за съответния месец, както и да разпечатате пълно движение по картата. Също така, мoжете да генерирате и разпечатате извлечение към дата, която трябва да бъде последен календарен ден на предходния месец.

#### **Блокиране/Отблокиране на карти**

В менюто се визуализират всички Ваши дебитни и кредитни карти, по вече добавени сметки в CCB Online. Информация за вид на картата, част от номера на картата, номер на банковата сметка, по която е издадена картата, както и клона на банката, към който е разкрита сметката на картата. От поле "Валидна до" се информирате за датата, до която е валидна картата, и поле "Статус" отразява статус на картата.

При избиране на иконката за подробно разглеждане на запис на екрана се показва информация за картата и бутон "Блокирай" или "Отблокирай" в зависимост от това дали картата е блокирана или не.

<span id="page-16-0"></span>При избиране на бутон "Блокирай" или "Отблокирай" се изисква въвеждане на парола. След като се въведе паролата и се извърши операцията, на екрана се показва информативно съобщение за успешното Блокиране/Отблокиране.

#### **VII.Смяна на парола**

#### **В случай, че сте получили Вашите потребителско име и парола в запечатан плик, задължително е да смените Вашата парола при първия вход в системата!**

За промяна на Вашата парола избирате меню Настройки във Вашия личен профил и натиснете бутон "Смяна на парола". Пред Вас ще се появи следния екран:

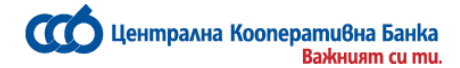

Въведете старата парола и два пъти въведете вашата нова парола натискате бутон "Преглед"

Ако системата приеме Вашата парола, ще се визуализира следния екран:

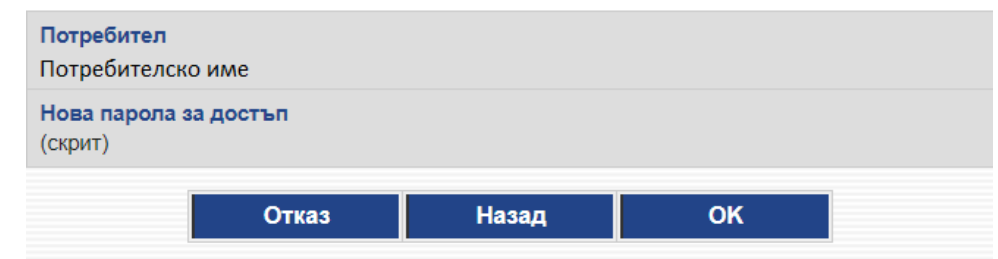

натискате бутон "ОК".

Тук

<span id="page-17-1"></span>Забележка: ако сте потребител на интернет банкирането и на услугата CCB Online Lite, то сменяйки си паролата в едната услуга, това означава, че и в другата паролата Ви също е сменена.

#### <span id="page-17-0"></span>**VIII.Забравена парола**

В случай, че сте забравили Вашата парола за услугата Интернет банкиране, следва да подадете заявка за смяна на паролата на сайта на Банката от основния екран за вход в CCB Online като изберете опцията "Нова парола", и отново "Нова парола". Въвеждате потребителското име, имейл адрес, след което попълвате полето за парола, както и потвърждавате новата парола за достъп.

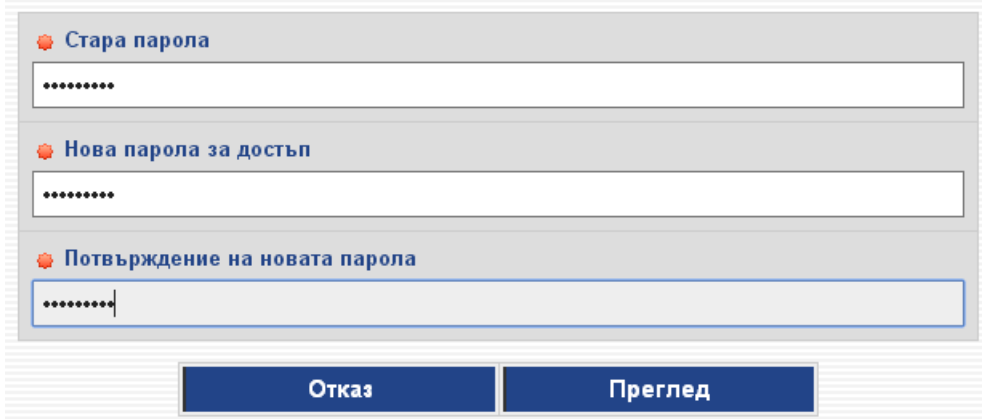

Натискате бутона преглед, след което потвърждавате с ОК. На посочения от Вас имейл адрес ще получите код за активиране на новата парола.

Потвърждаването на новата парола се извършва в офис на Банката. При посещението Ви в банковия салон, следва да предоставите кода на служителя, необходим за потвърждение на новата парола.

**В случай че желаете да извършвате операции, които не са достъпни и позволени през услугата CCB Online Lite, можете да използвате услугата CCB Online чрез КЕП или да посетите офис на Централна Кооперативна Банка.**

Централна кооперативна банка АД <sup>-</sup> 18 - 18 - Северов ССВ Online Lite

#### **IX.Препоръки за сигурност**

<span id="page-18-0"></span>Вашата отговорност като потребител на услугата CCB Online Lite е да опазвате персоналните си средства за идентификация, съгласно Общите условия на "Централна кооперативна банка" АД

Придържането към изброените мерки в голяма степен повишава сигурността на използваното от Вас онлайн банкиране, както и достъпът до информацията и средствата по Вашите банкови сметки.

- Използвайте пароли с дължина поне 6 символа, задължително малки ,големи букви , цифри и специален символ. Пароли с дължина по-малка от 6 символа или само букви или само цифри лесно могат да бъдат открити.
- Не запазвайте потребителското си име и парола в паметта на браузъра или устройството, което използвате.
- Периодично променяйте Вашата парола за достъп до услугата ССВ Online Lite.
- Използвайте "Изход" за прекъсване на сесията с банката. Това прави Вашата сесия невалидна незабавно, вместо още 5 мин. активна.
- Използвайте антивирусни програми на устройството, което ползвате и следете за тяхното обновяване.
- Избягвайте да ползвате услугата CCB Online Lite от интернет клубове и от компютри, за които не сте сигурни за какво и от кого се използват.
- Проверявайте през меню "Справки" и "Списък на сесиите", кога и от кои IP адреси е ползвана услугата CCB Online Lite.
- Редовно и внимателно следете движенията по Вашите сметки. Ако нещо ви смути питайте на обявените телефони – \*5050 или 02/ 92 66 666.
- Не се доверявайте на имейл, в който се изискват конфиденциални данни, дори да е получен от познати податели. При никакви обстоятелства Централна Кооперативна Банка не изисква от своите клиенти чрез имейл пароли, потребителски име, PIN-кодове, номера на банкови карти или друга конфиденциална информация.
- При получаване на съмнителни имейл съобщения, не отваряйте посочените в тях линкове или приложения.
- Не инсталирайте и не използвайте софтуер със съмнителен произход.

<span id="page-18-1"></span>*Уважаеми клиенти*, въпреки спазваните от Вас мерки за сигурност, при съмнение за неоторизиран достъп до CCB Online Lite от Ваше име, моля веднага да ни уведомите!

#### **X.Съобщения**

В секция "Съобщения" се намират всички служебни съобщения от Банката и такива с рекламна цел, подредени по хронологичен ред.

Чрез избор на конкретно съобщение, се отваря допълнителен екран с текста на цялото съобщение.

В меню "Опции" на услугата се намира поле " Съгласие за получаване/оттегляне на рекламни съобщения" и "Получаване на съобщения за входящи преводи" – от тук е възможно да се заявяват и оттеглят съгласия за получаване на съобщения с рекламна цел от страна на Банката, както и тези за входящи преводи.